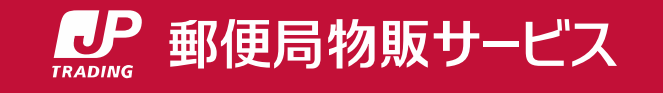

# **W e b 申込サービス ご利用ガイド** URL https://www.jp-ts.jp/webent/

# **株式会社郵便局物販サービス**

Copyright© JAPAN POST TRADING SERVICE All Rights Reserved. Copyright© JAPAN POST NETWORK TRADING SERVICE All Rights Reserved. 1

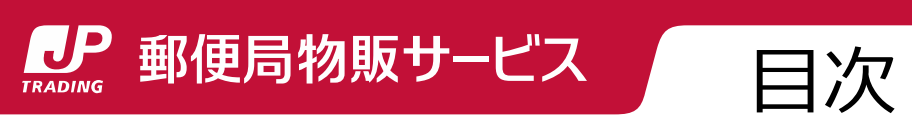

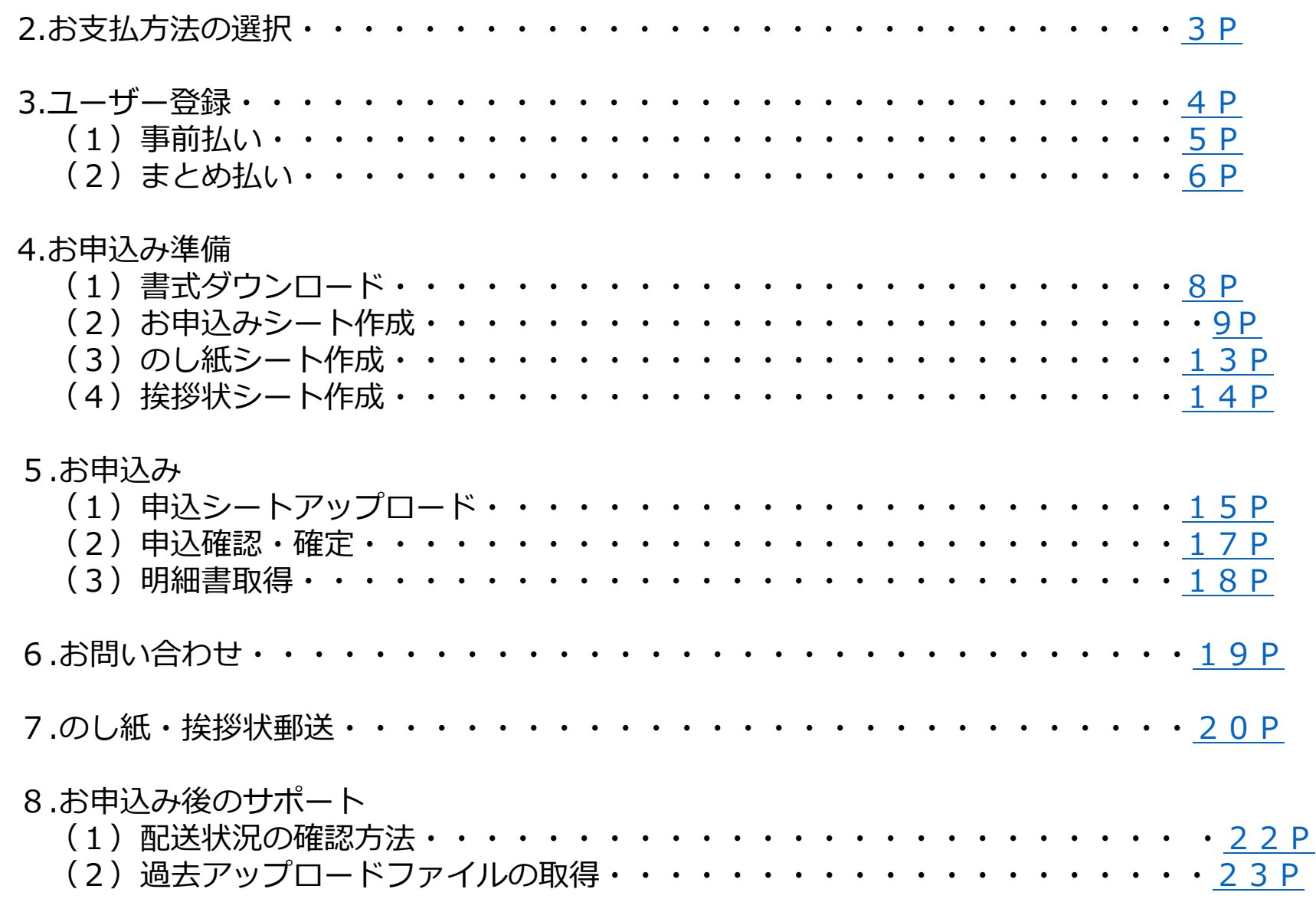

**LP** 郵便局物販サービス

各種申込み シート ダウンロード

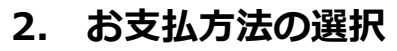

お申込み シート作成

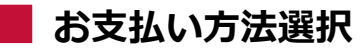

<span id="page-2-0"></span>アクセス お支払方法

選択

法人のお客様は「まとめ払い」もしくは「事前払い」からお選びいただけます。 個人のお客様は、 「事前払い」のみになります。

ユーザー 登録

# **①まとめ払い**

**●お申込み受付次第に商品発注となります。** ユーザー登録時に企業審査をさせていただきます。 事前の審査で、1回のお申込みの上限額を設定させていただきます。 上限額はユーザー登録完了時に送付する電子メールでお伝えします。

●ご請求書に付随している郵便振替用紙により郵便局でお支払い いただくか、請求書に記載のある口座番号への振込によるお支払い です。

※お振込の場合は、手数料はお客様のご負担となります。

●ご請求方法は、「月締め」と「お申込みの都度締め」の いずれかを選択いただきます。 「月締め」を選択した場合は、お客さまの希望により「5日」、 「10日」、「15日」、「20日」、「25日」、「末日」の いずれかの締め日を選択できます。ご請求書は締め日から約10日 後を目途に送付します。

●お支払期限は、ご請求書発行日から起算して30日後の直近の 五・十日としています。

# **②事前払い**

のし指定 シート作成

**●お客様からのご入金確認後に商品発注となります。** 

**挨拶状 様式の作成**

#### **お支払い方法 お支払い方法**

●お申込み後に郵送する請求書 (専用の払込票) により、郵便局の窓口またはATMでお支払いいただきます。

●請求書はお申込み受付後、3~4日営業日以内にお届けします。 ※受付日により前後する場合がございます。

申込みシート アップロード お申込み 確認・確定

お問い 合わせ

<span id="page-3-0"></span>**12 郵便局物販サービス 2. ユーザー登録** アクセス )お支払方法 選択 ユーザー 登録 各種申込み シート ダウンロード お申込み シート作成 のし指定 シート作成 **挨拶状 様式の作成** 申込みシート アップロード お申込み 確認・確定 お問い 合わせ

**ユーザー登録**

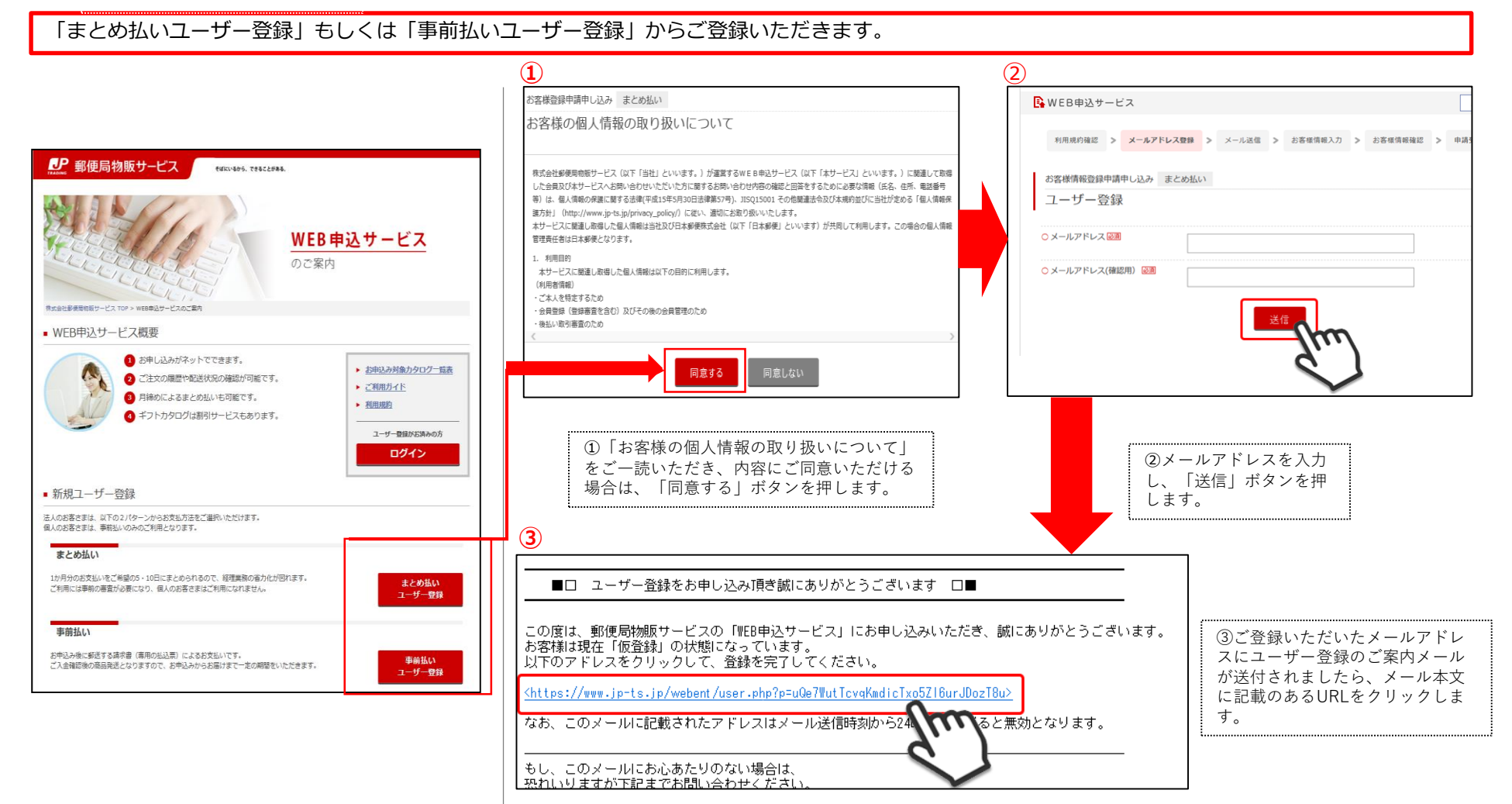

<span id="page-4-0"></span>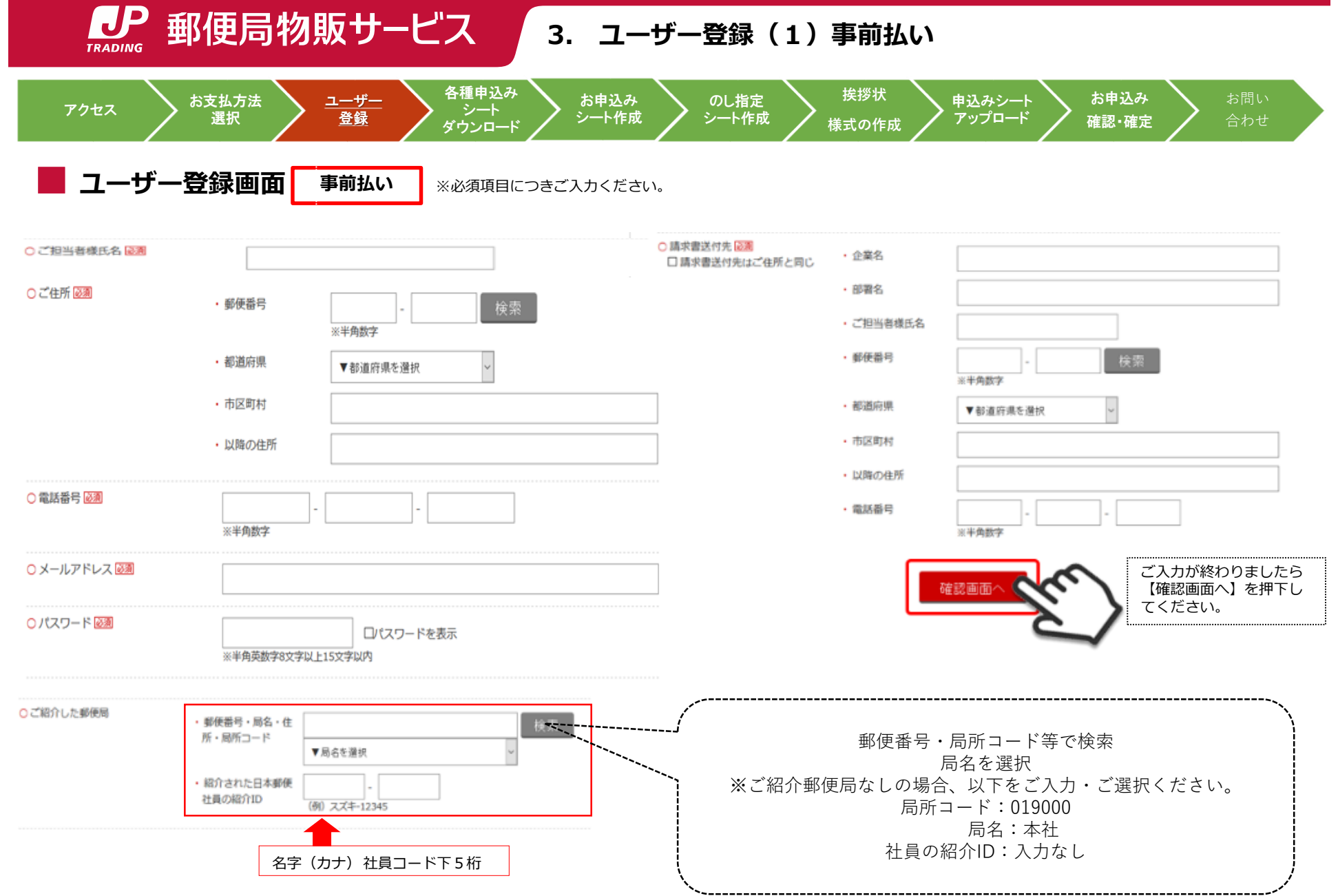

<span id="page-5-0"></span>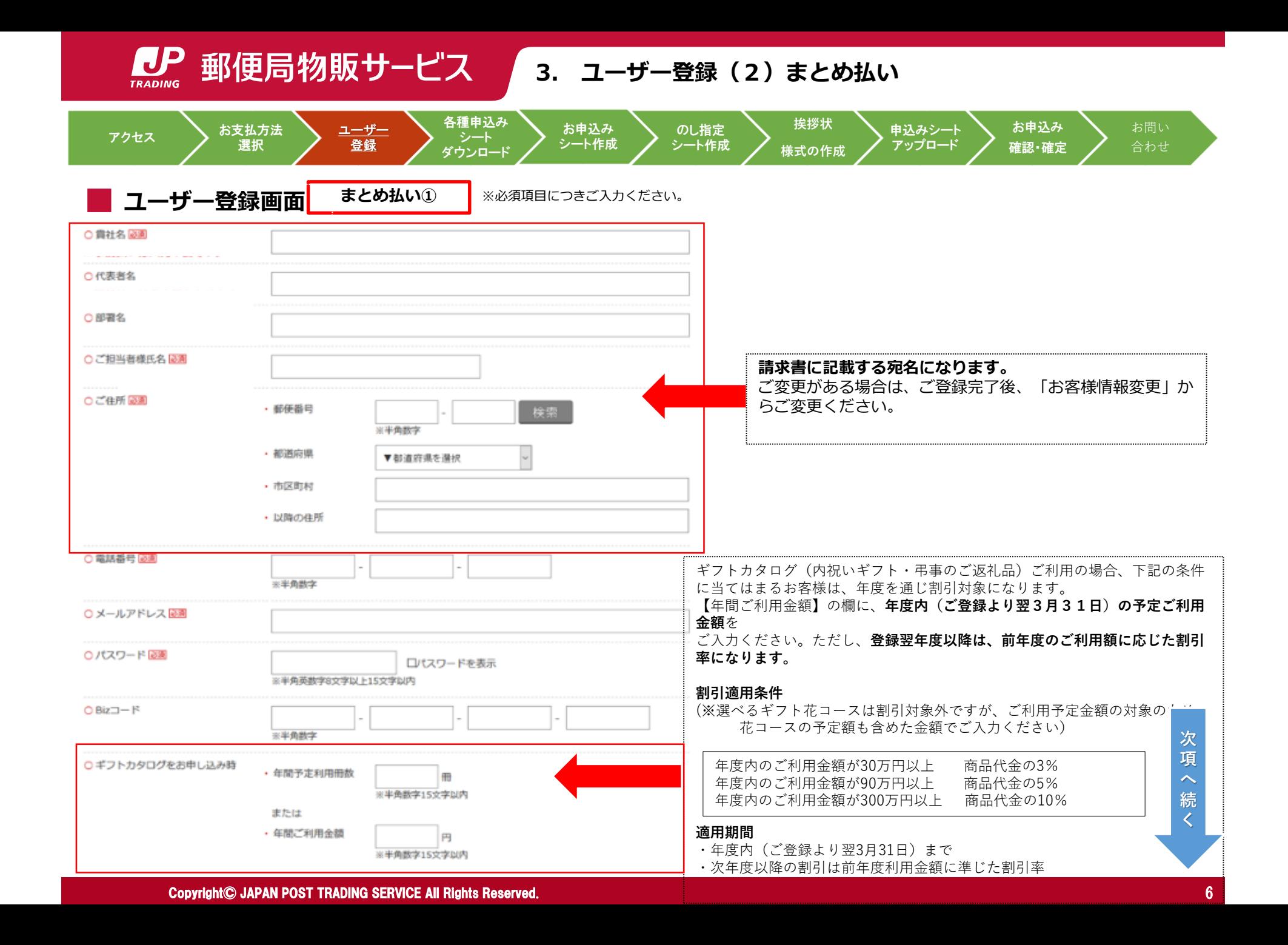

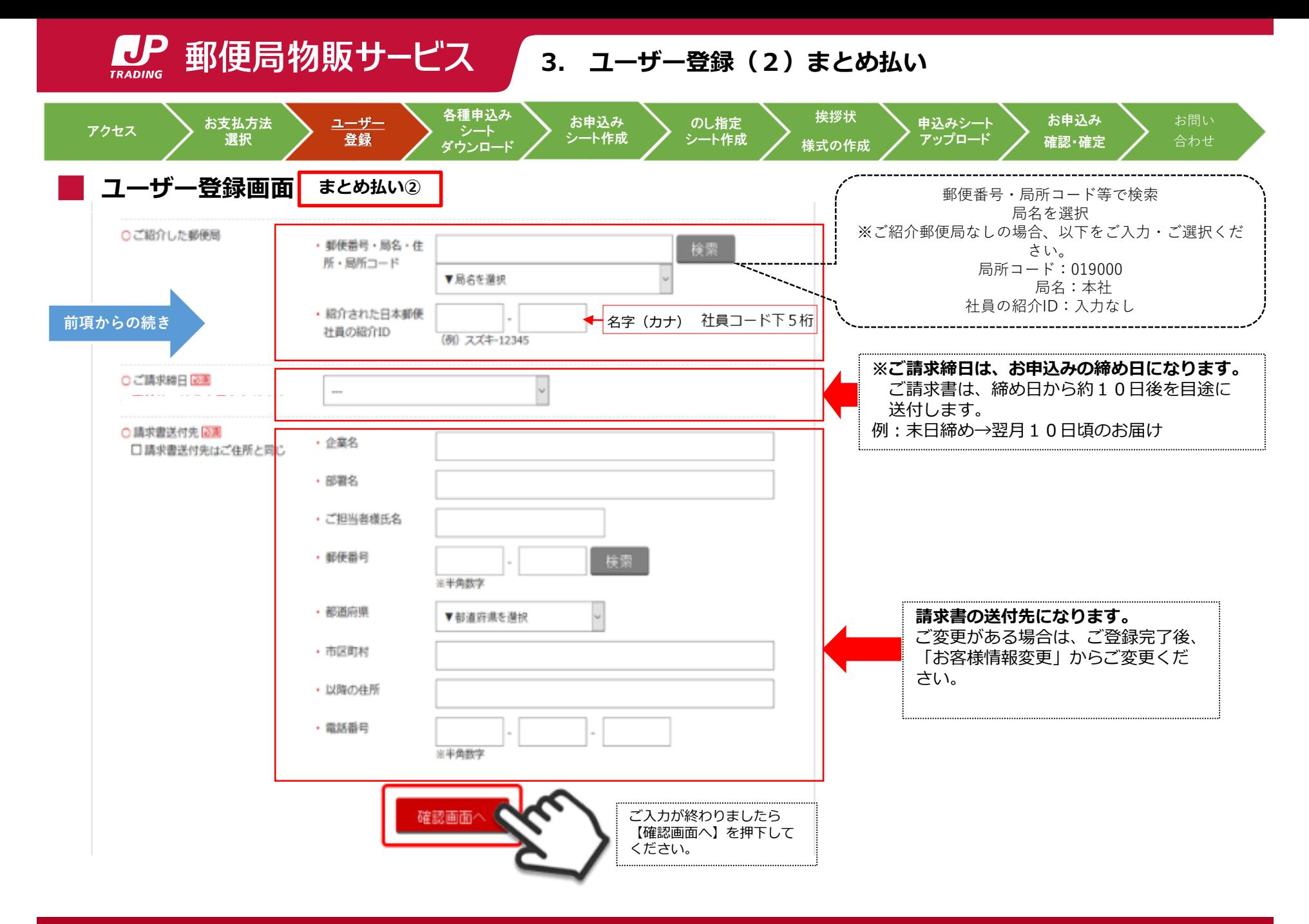

LP 郵便局物販サービス **3. ユーザー登録**

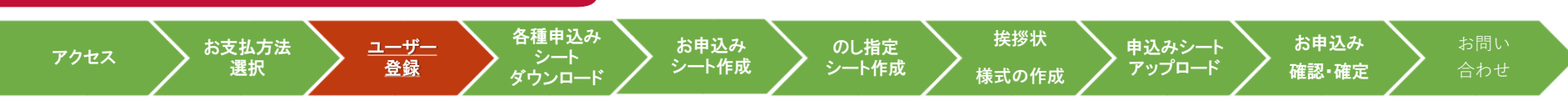

# **ユーザー登録確認画面**

#### ※ユーザー登録例

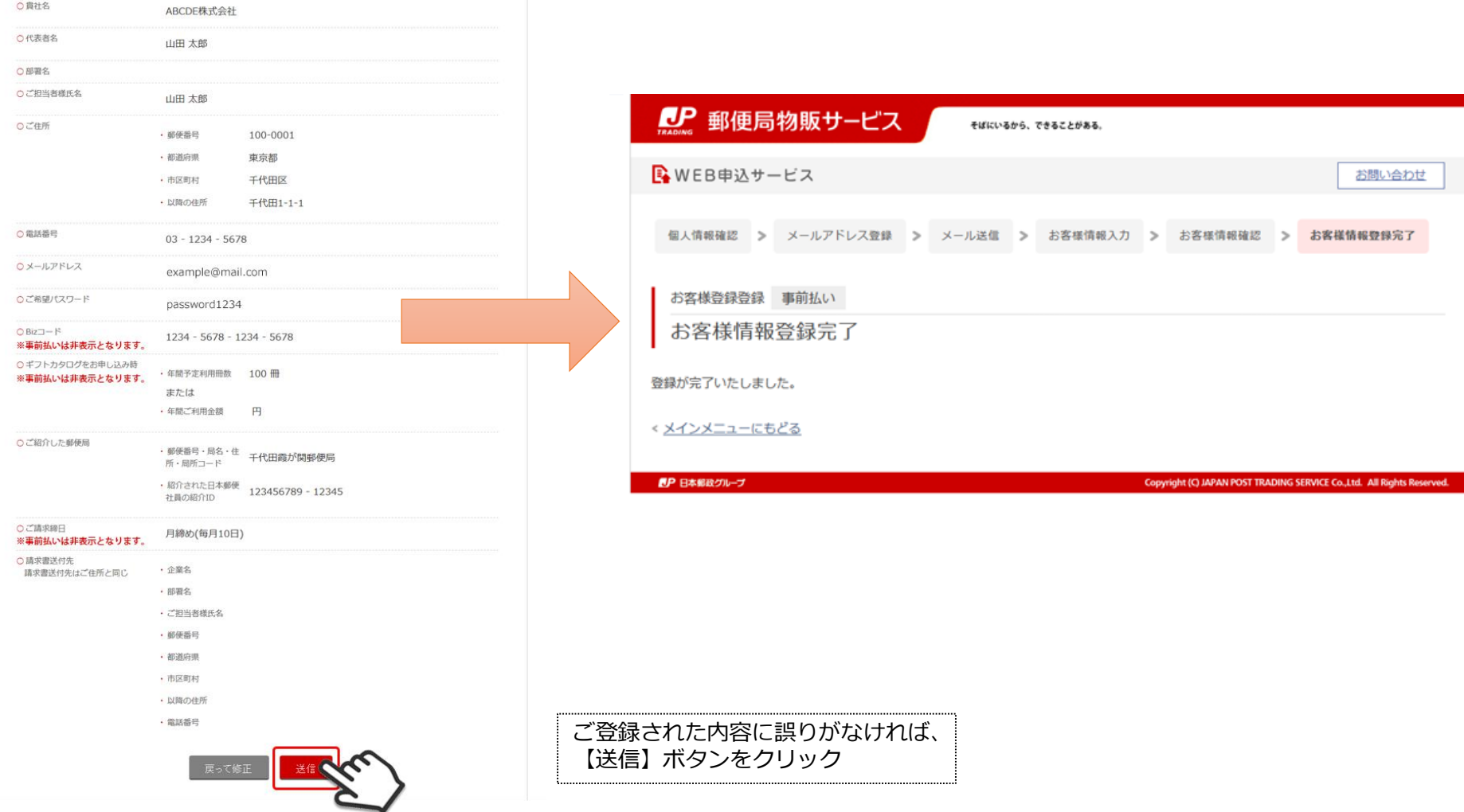

Copyright© JAPAN POST TRADING SERVICE All Rights Reserved. Copyright© JAPAN POST NETWORK TRADING SERVICE All Rights Reserved. 8

<span id="page-8-0"></span>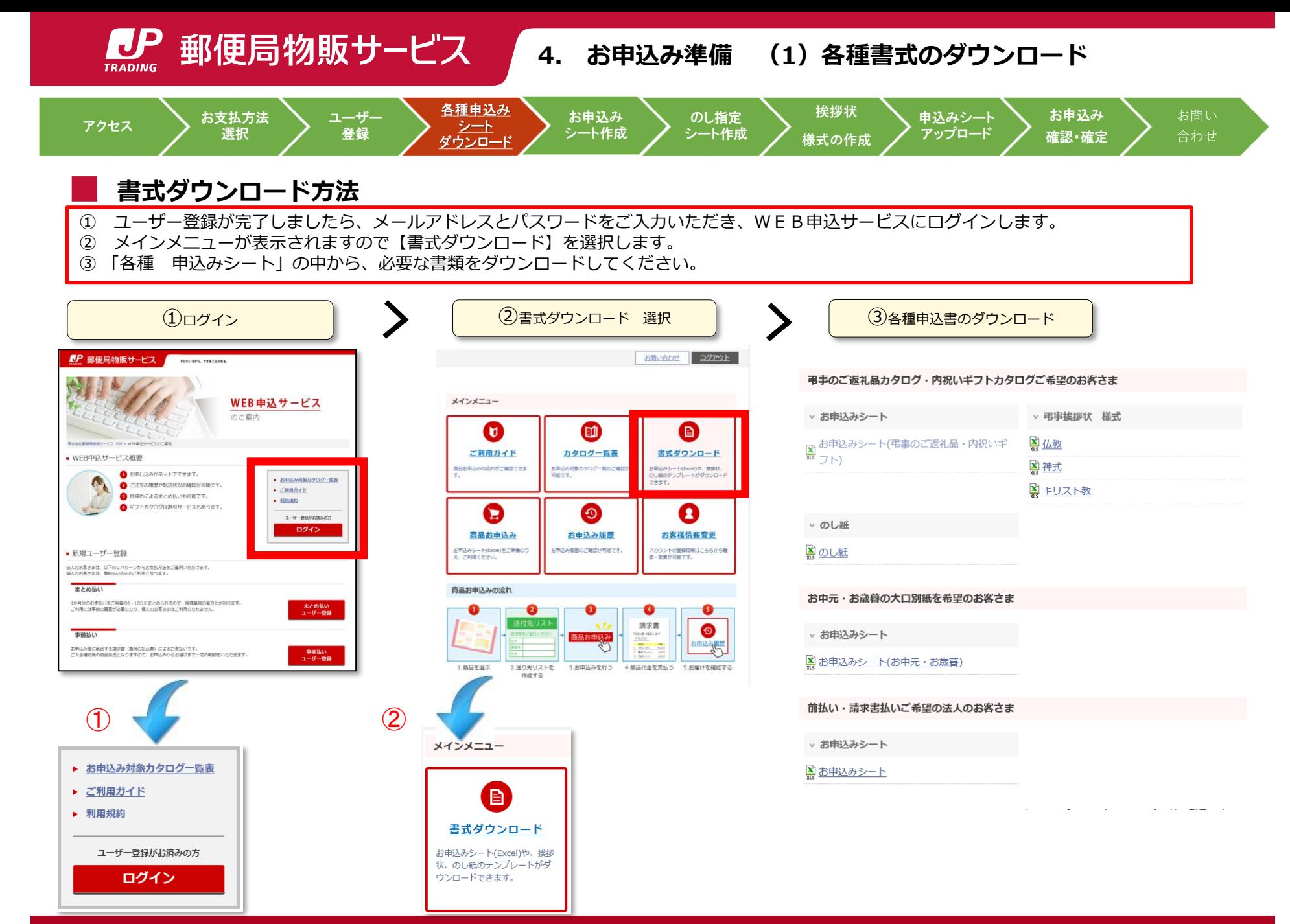

LP 郵便局物販サービス **4. お申込み準備 (2)お申込みシート作成**

<span id="page-9-0"></span>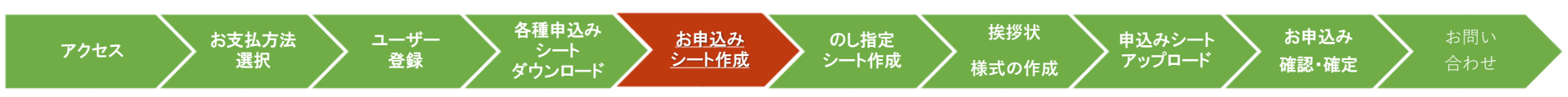

# **シート作成方法①「ご依頼主情報」**

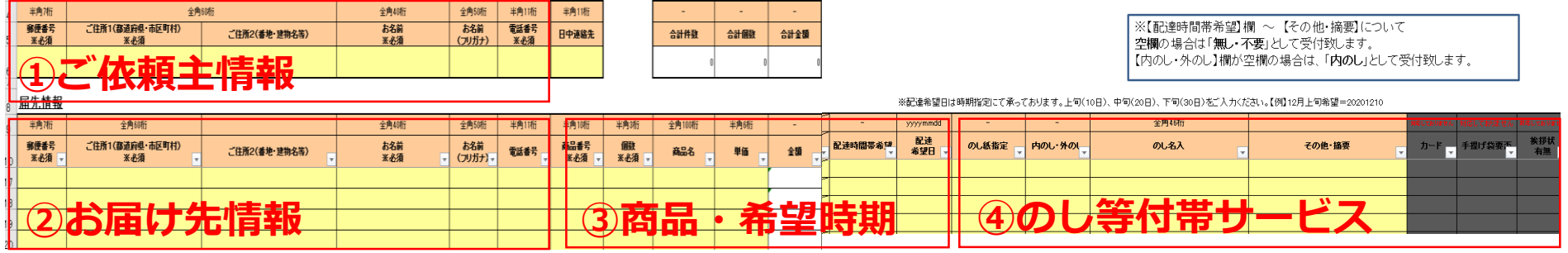

### **ご依頼主情報**

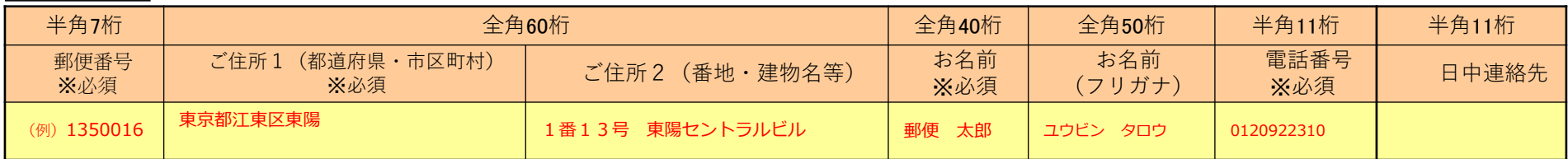

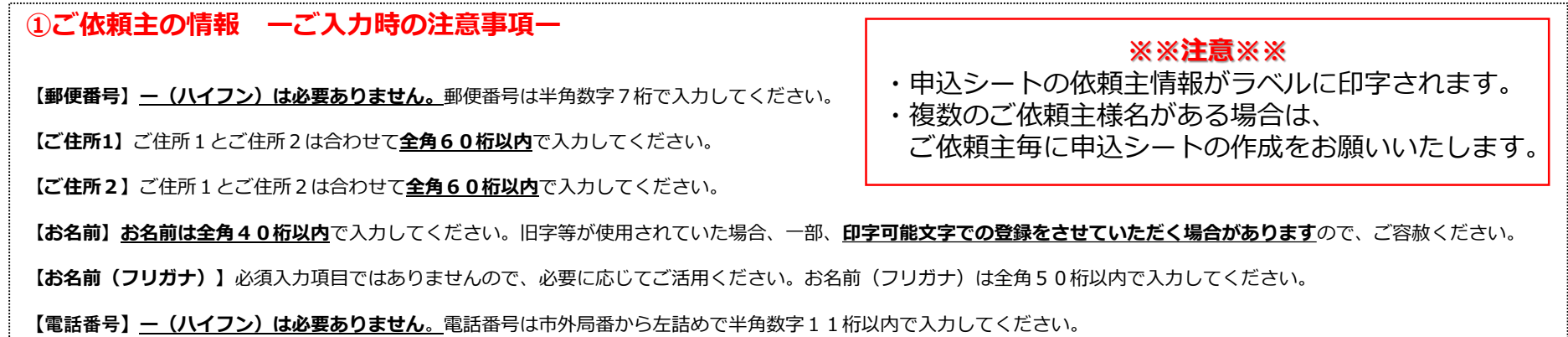

**LP** 郵便局物販サービス

**4. お申込み準備 (2)お申込みシート作成**

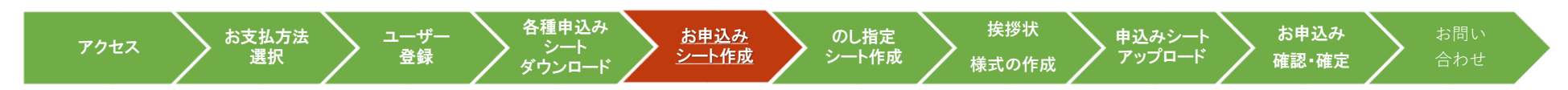

# **シート作成方法②「お届け先情報」**

**届先情報**

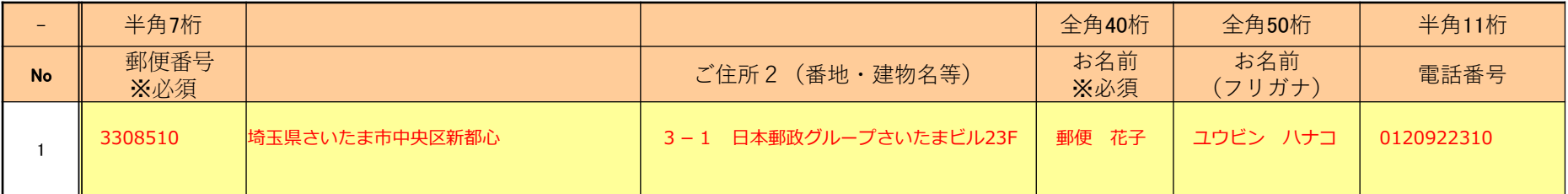

#### **②お届け先情報 ーご入力時の注意事項ー**

**【郵便番号】ー(ハイフン)は必要ありません。**郵便番号は半角数字7桁で入力してください。

**【ご住所1】**ご住所1とご住所2は合わせて**全角60桁以内**で入力してください。

**【ご住所2】**ご住所1とご住所2は合わせて**全角60桁以内**で入力してください。

**【お名前】お名前は全角40桁以内**で入力してください。旧字等が使用されていた場合、一部、**印字可能文字での登録をさせていただく場合があります**ので、ご容赦ください。

【お名前(フリガナ)】必須入力項目ではありませんので、必要に応じてご活用ください。お名前(フリガナ)は全角50桁以内で入力してください。

【電話番号】一<u>(ハイフン)は必要ありません。</u>電話番号は市外局番から左詰めで半角数字11桁以内で入力してください。

#### **※※注意※※**

お届け先情報は、お届け商品毎に入力します。同一のお届け先さまでも商品が異なる場合は、商品単位で行を作成します。 また、同一のお届け先さまが複数ある場合でも、省略せずに各項目へ入力をお願いいたします。 商品番号はお手元のカタログまたはデジタルカタログを参照の上、誤りのないように入力してください。 なお、「郵便番号と住所の整合性」および「商品番号の正誤チェック」をお申込み時に行います。 エラーが発生した際は、再入力が必要となります。

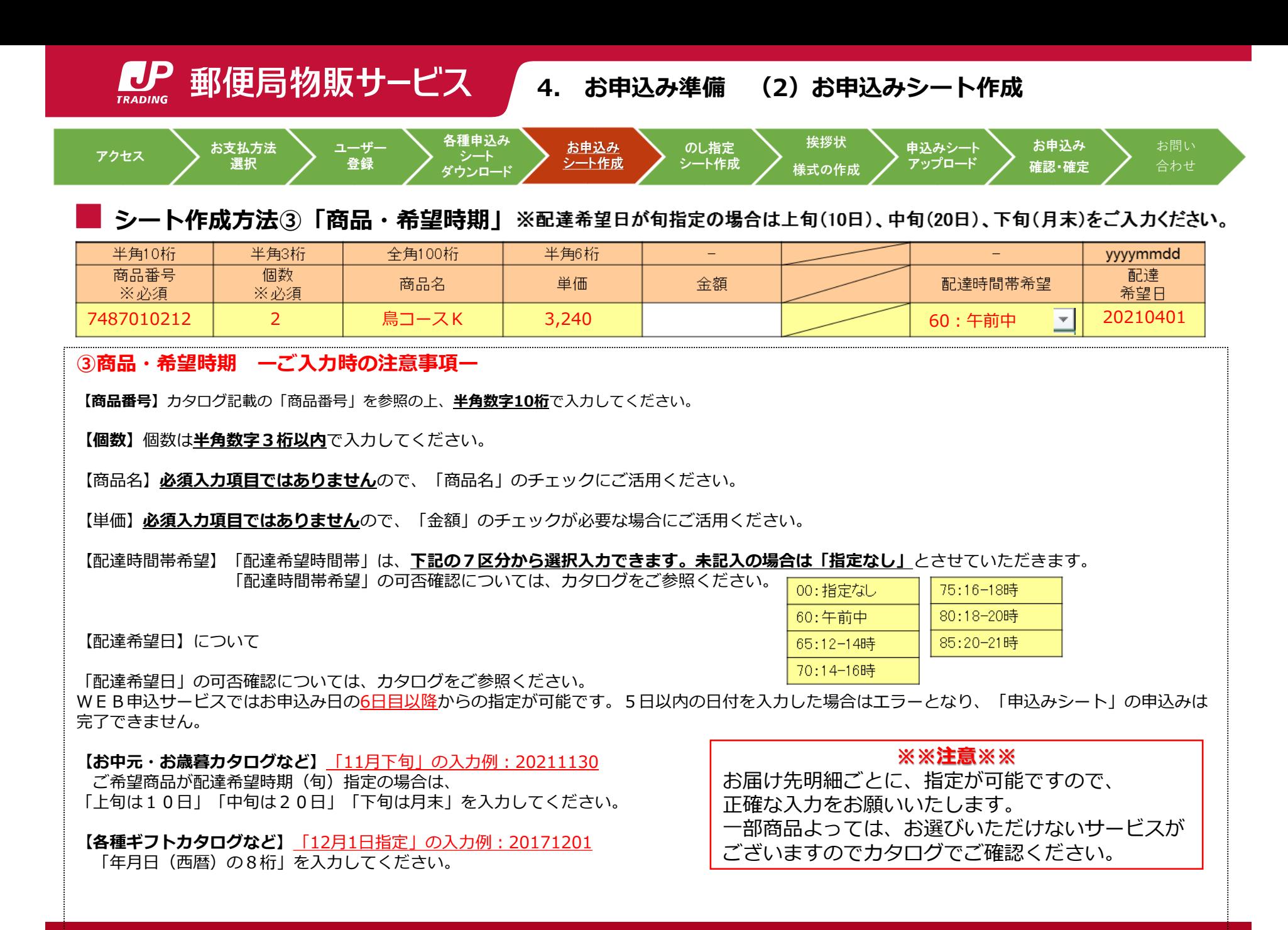

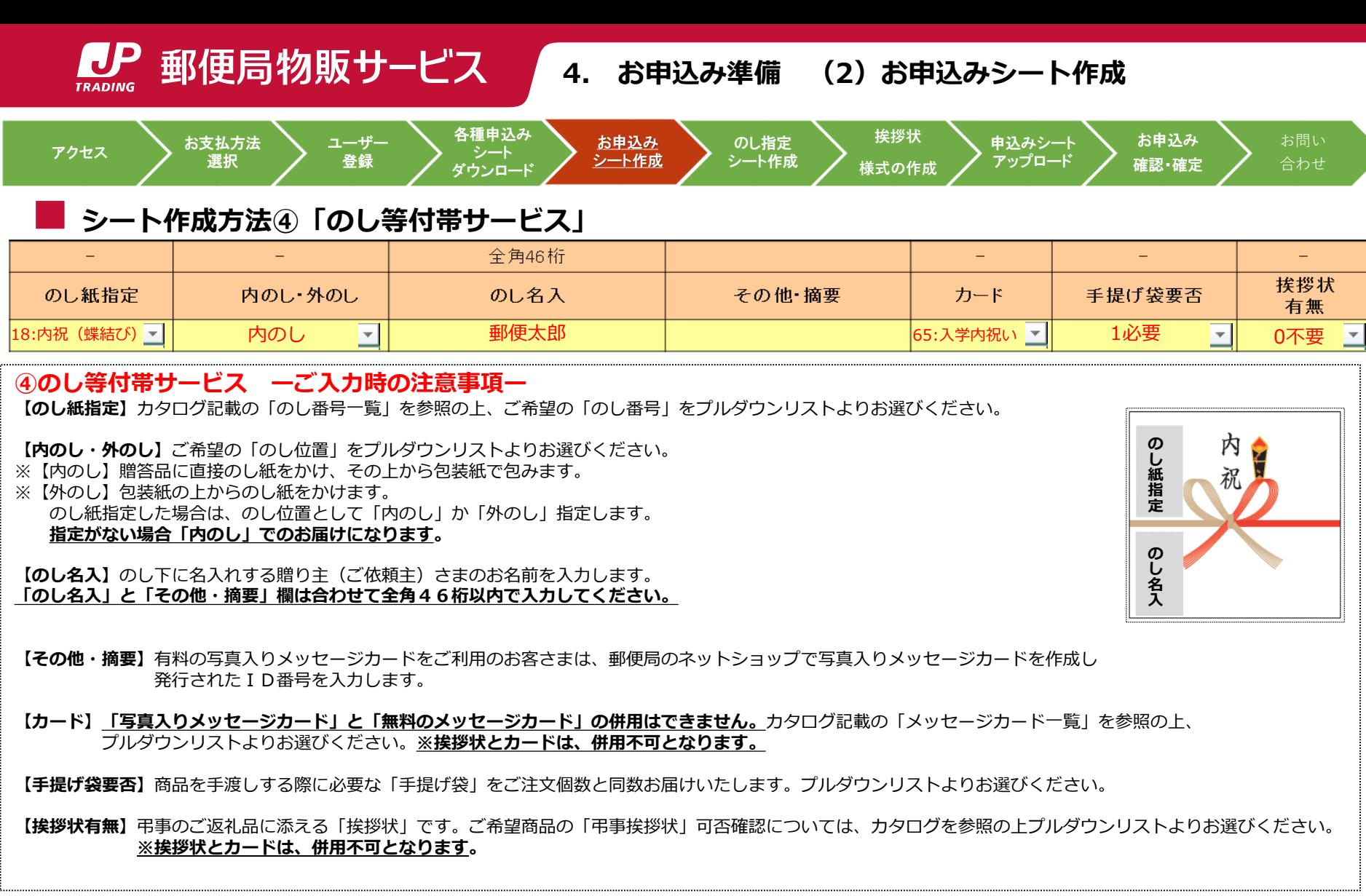

### **※※注意※※**

お届け先明細ごとに、指定が可能ですので正確な入力をお願いいたします。 一部商品よっては、お選びいただけないサービスがございますのでカタログでご確認ください。

<span id="page-13-0"></span>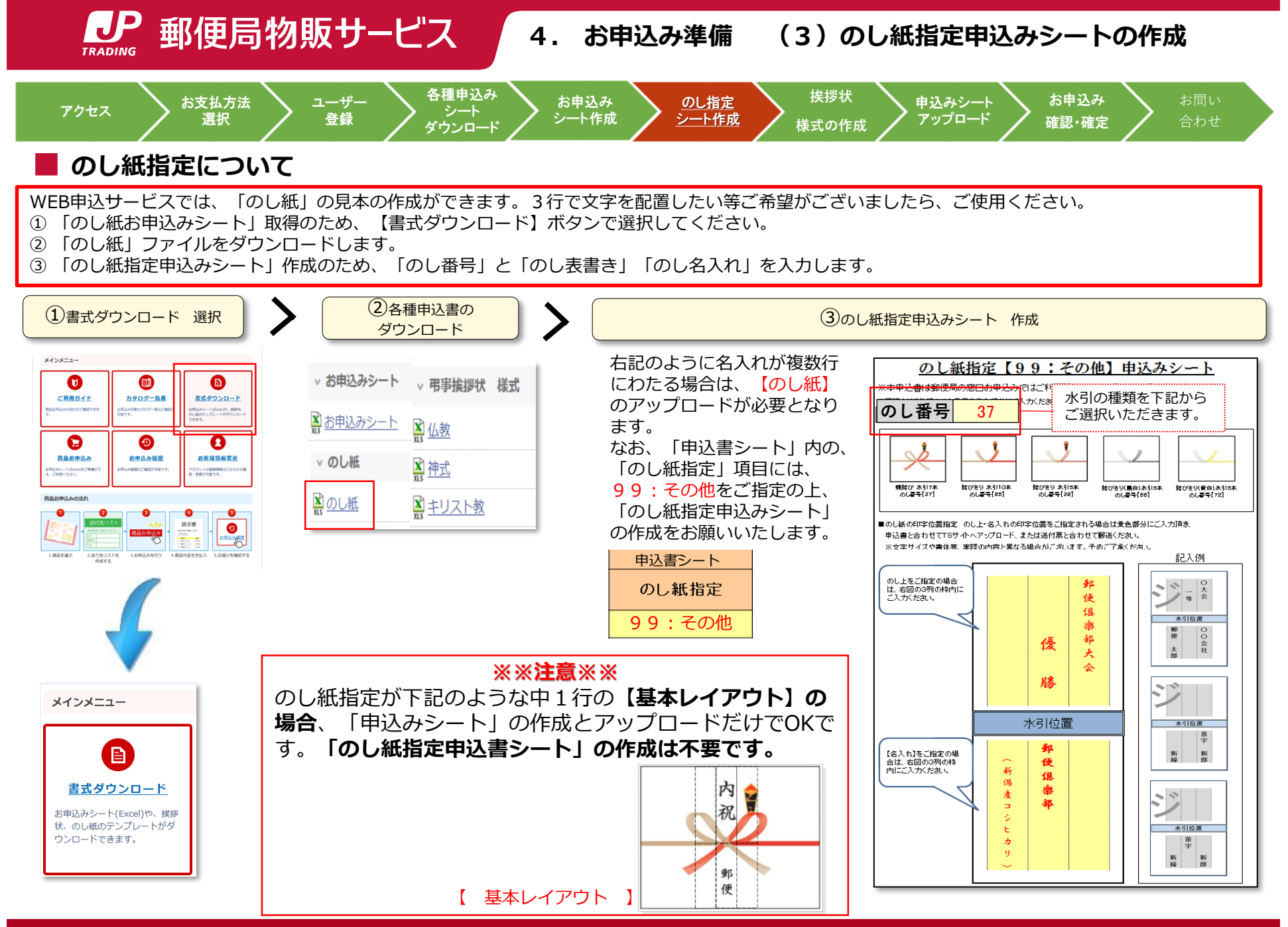

Copyright© JAPAN POST TRADING SERVICE All Rights Reserved. Copyright© JAPAN POST NETWORK TRADING SERVICE All Rights Reserved. 14

<span id="page-14-0"></span>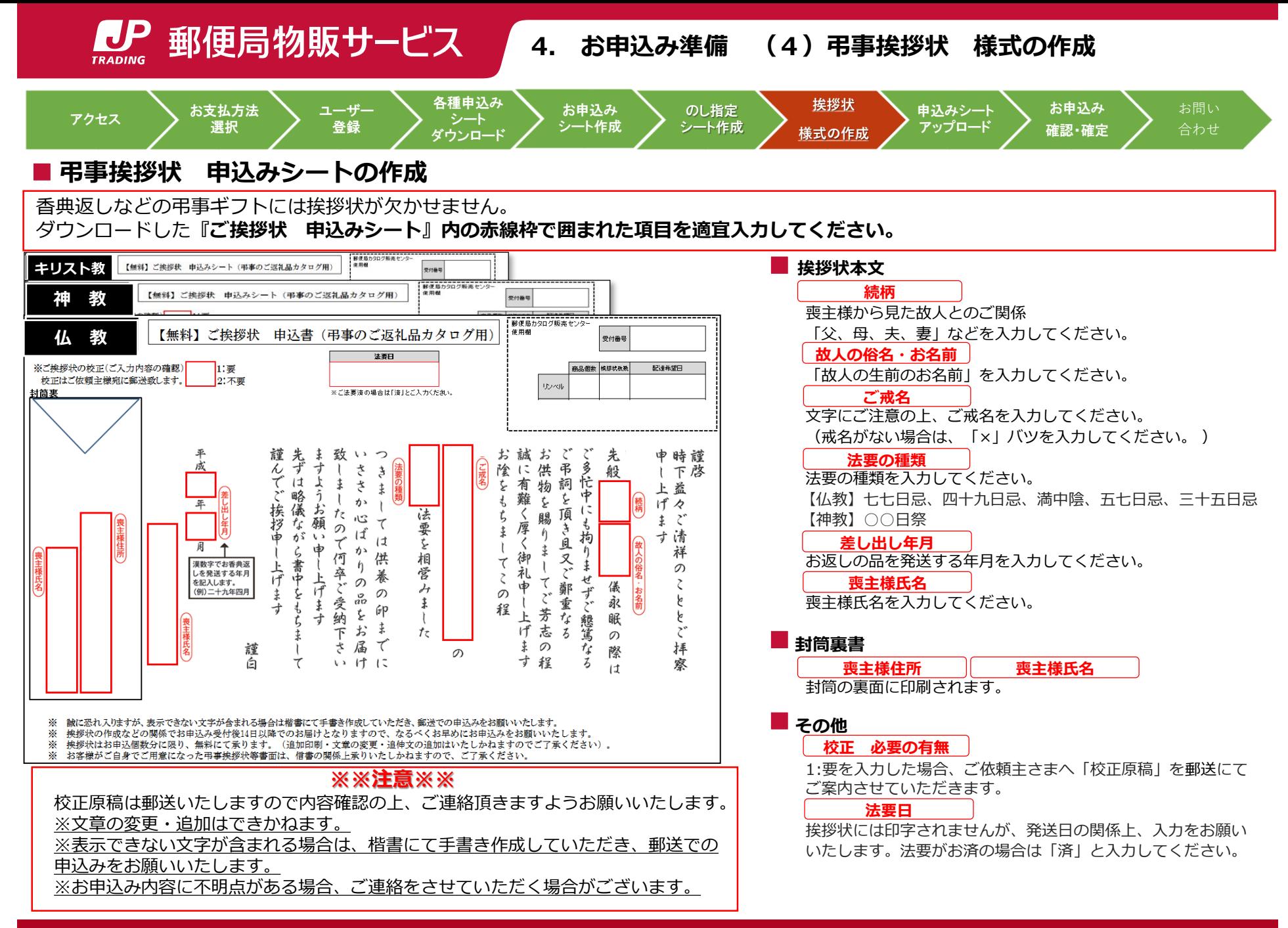

Copyright© JAPAN POST TRADING SERVICE All Rights Reserved. Copyright© JAPAN POST NETWORK TRADING SERVICE All Rights Reserved. 15

<span id="page-15-0"></span>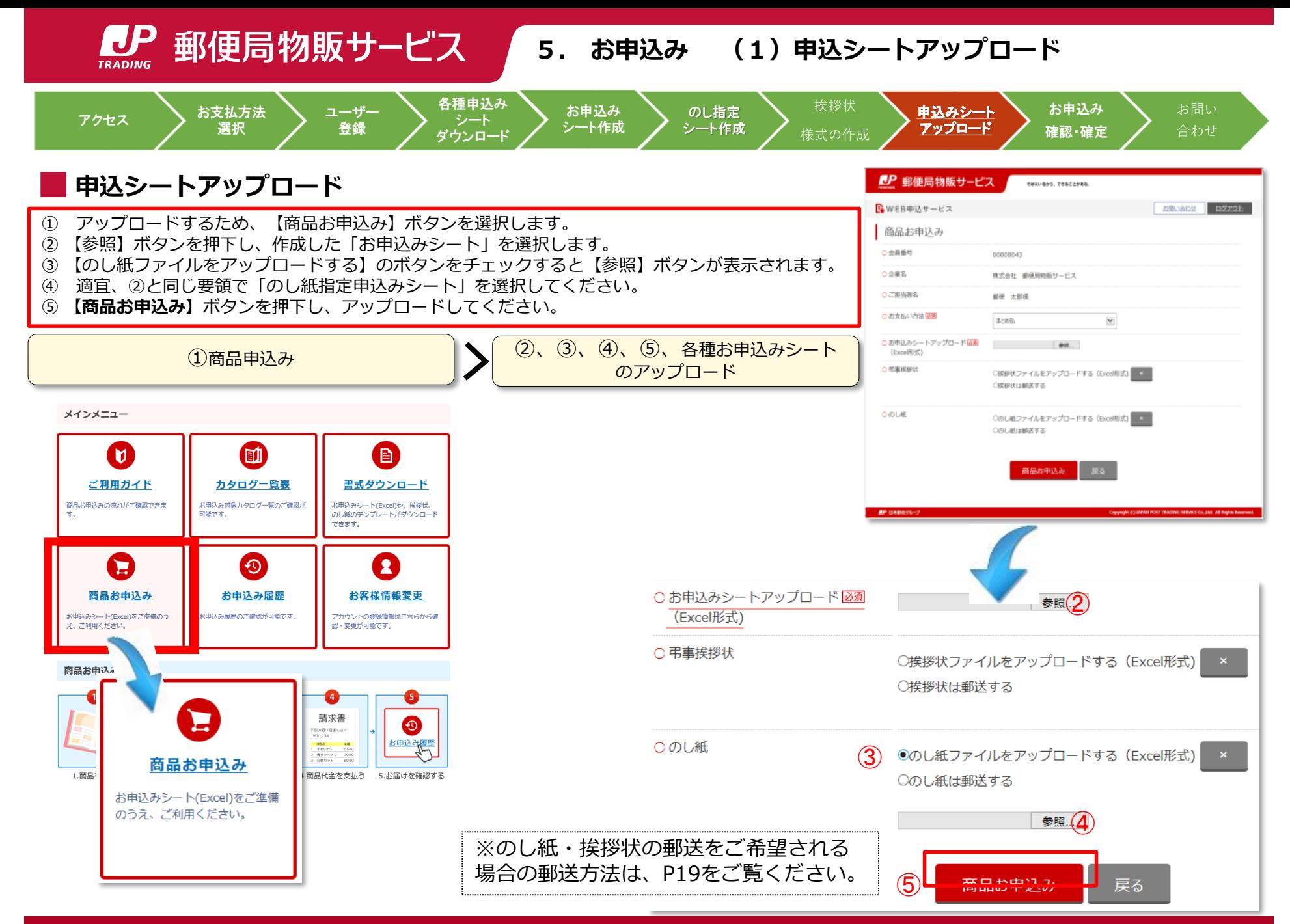

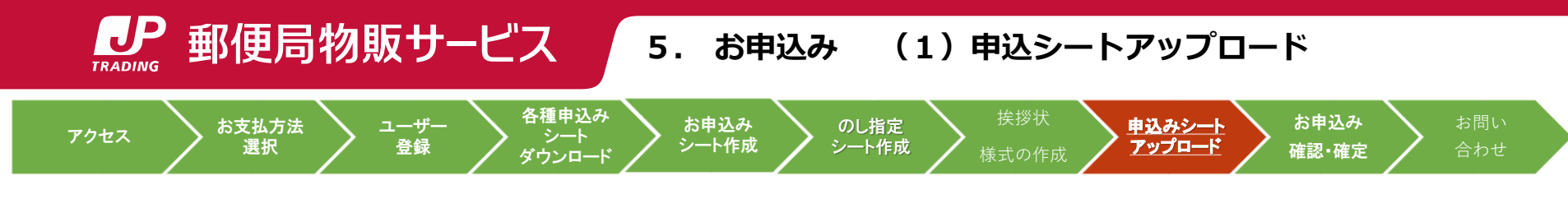

**■ 申込シートアップロード(入力エラー時)** 

#### **※※注意※※**

申込内容に誤りがあると、右記のようになります。 【戻ってお申込みシートを修正する】ボタンを押下 し、指摘された箇所を修正のうえ再度お申込みくだ さい。

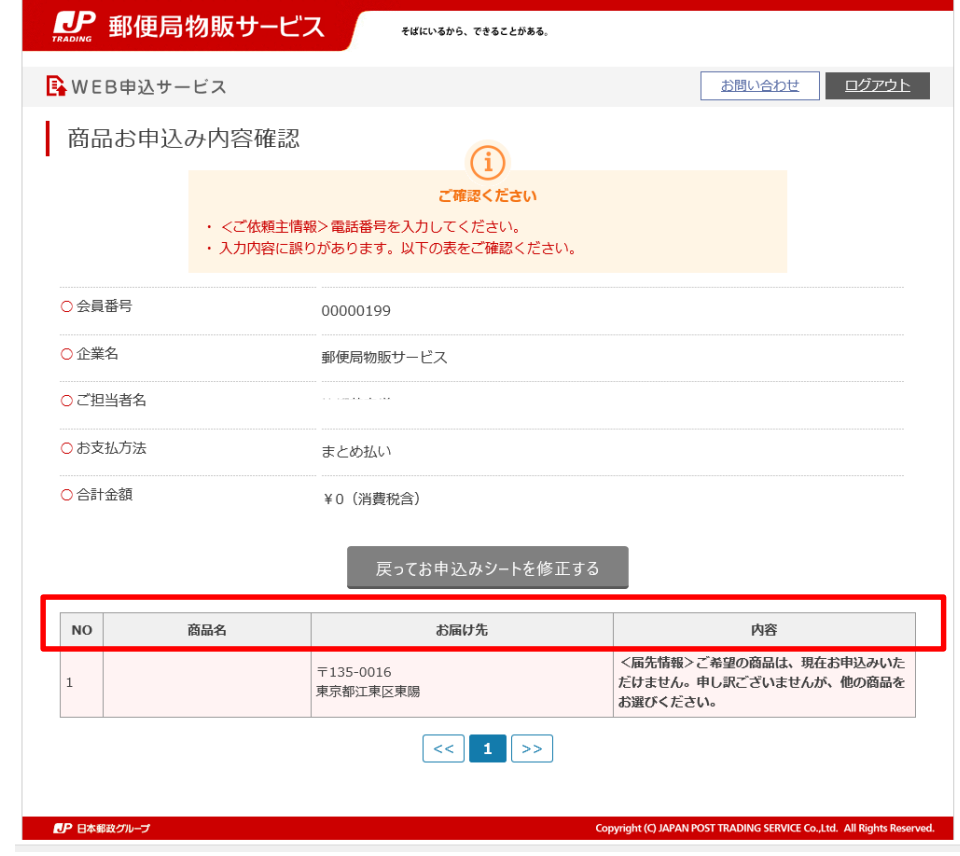

<span id="page-17-0"></span>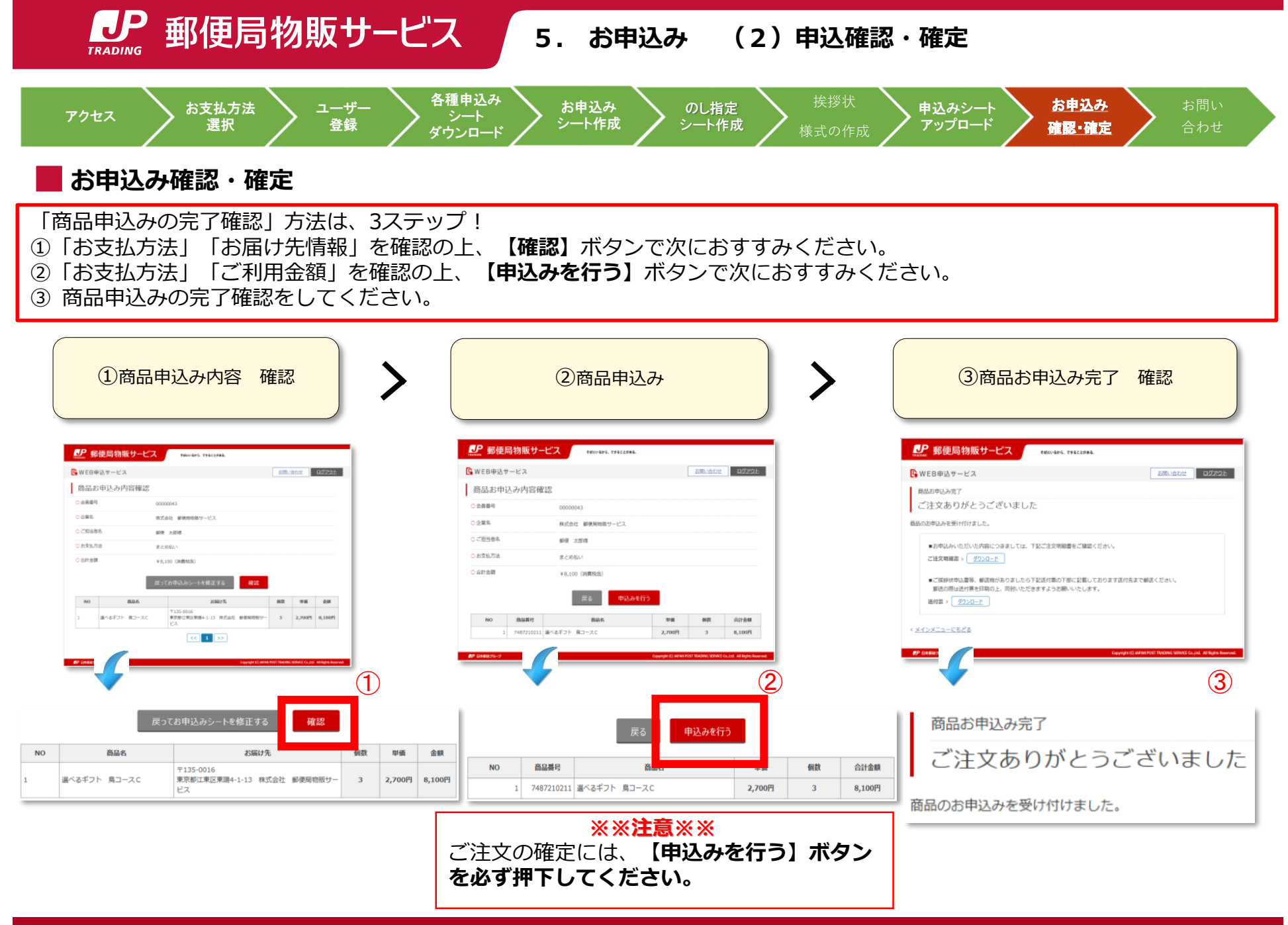

Copyright© JAPAN POST TRADING SERVICE All Rights Reserved. Copyright© JAPAN POST NETWORK TRADING SERVICE All Rights Reserved. 18

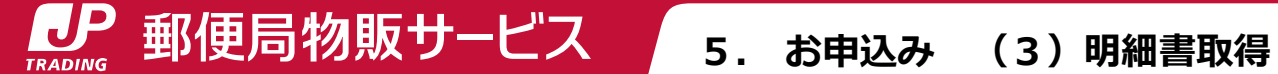

# **明細書取得**

<span id="page-18-0"></span>ご注文明細書は、商品お申込み完了画面で取得いただけます。 事前払いのお客さまの場合は「見積書」、まとめ払いのお客さまの場合は「利用明細書」と表示しております。 注文明細書の項目は、商品番号、商品名、単価、個数、合計金額があり、割引商品の場合は割引後の金額を表示しております。

①「お支払方法」「お届け先情報」を確認の上、【確認】ボタンで次におすすみください。 ②「お支払方法」「ご利用金額」を確認の上、【申込みを行う】ボタンで次におすすみください。 ③ ご注文明細書の【ダウンロード】ボタンを押すと、「ご注文明細書」を取得いただけます。

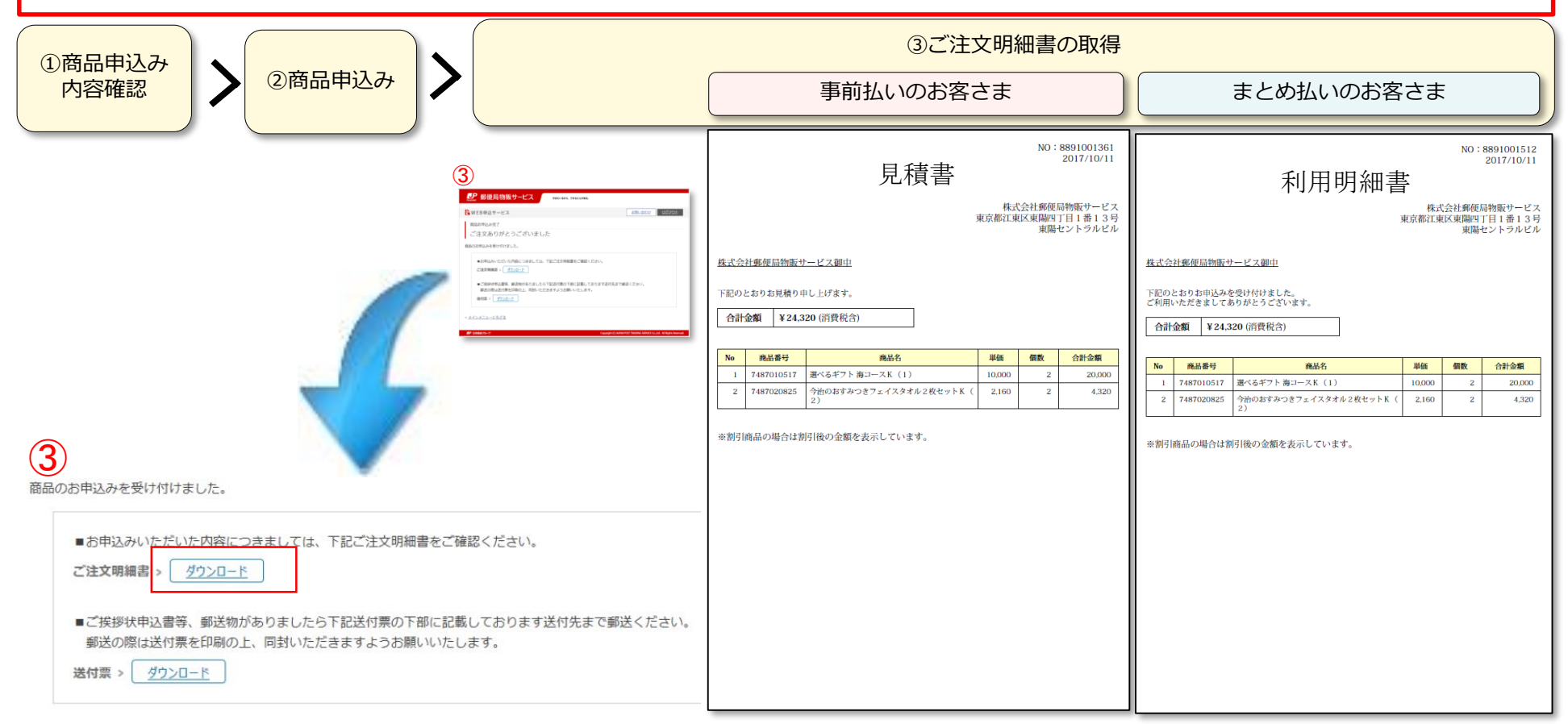

<span id="page-19-0"></span>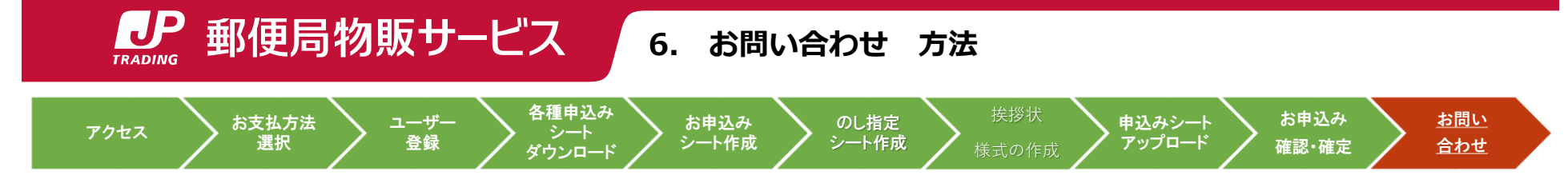

W e b 申込サービスに関するお問い合わせは、お問い合わせフォームもしくはお電話でご連絡ください。

#### **■お問い合わせフォーム**

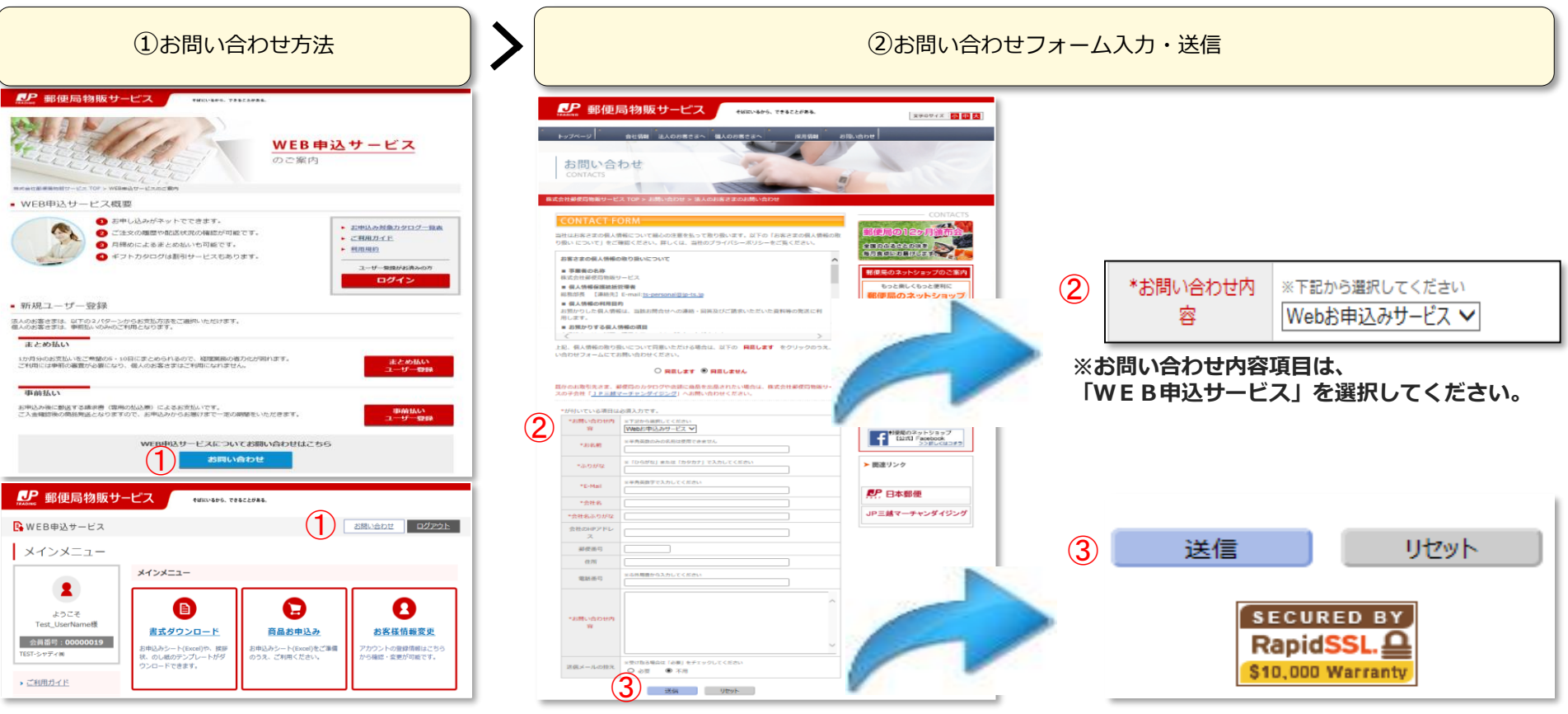

TEL 0120-315-116 営業時間 月~金:9時~17時30分 (土・日・祝日は休業) ※12月29日~1月3日は受付を行っておりません**。**

【お問合せ先】

**■ お電話** 

LP 郵便局物販サービス

**7. のし紙・挨拶状郵送**

<span id="page-20-0"></span>エクセルでは表示できない文字を含む「のし紙指定申込書」をご希望の際は、アップロード時に注意が必要です。 **必ず【のし紙は郵送する】【挨拶状は郵送する】のボタンにチェックの上、アップロードをお願いいたします。** 「のし紙は郵送する」のアップロードは、7ステップ! ① アップロードするため、【商品お申込み】ボタンを選択します。 ② 【参照】ボタンを押し、作成した「お申込みシート」を選択します。

- ③ 【のし紙は郵送する】【挨拶状は郵送する】のボタンにチェックします。
- **④ 面品お申込み ボタンを押下し、アップロードしてください。**

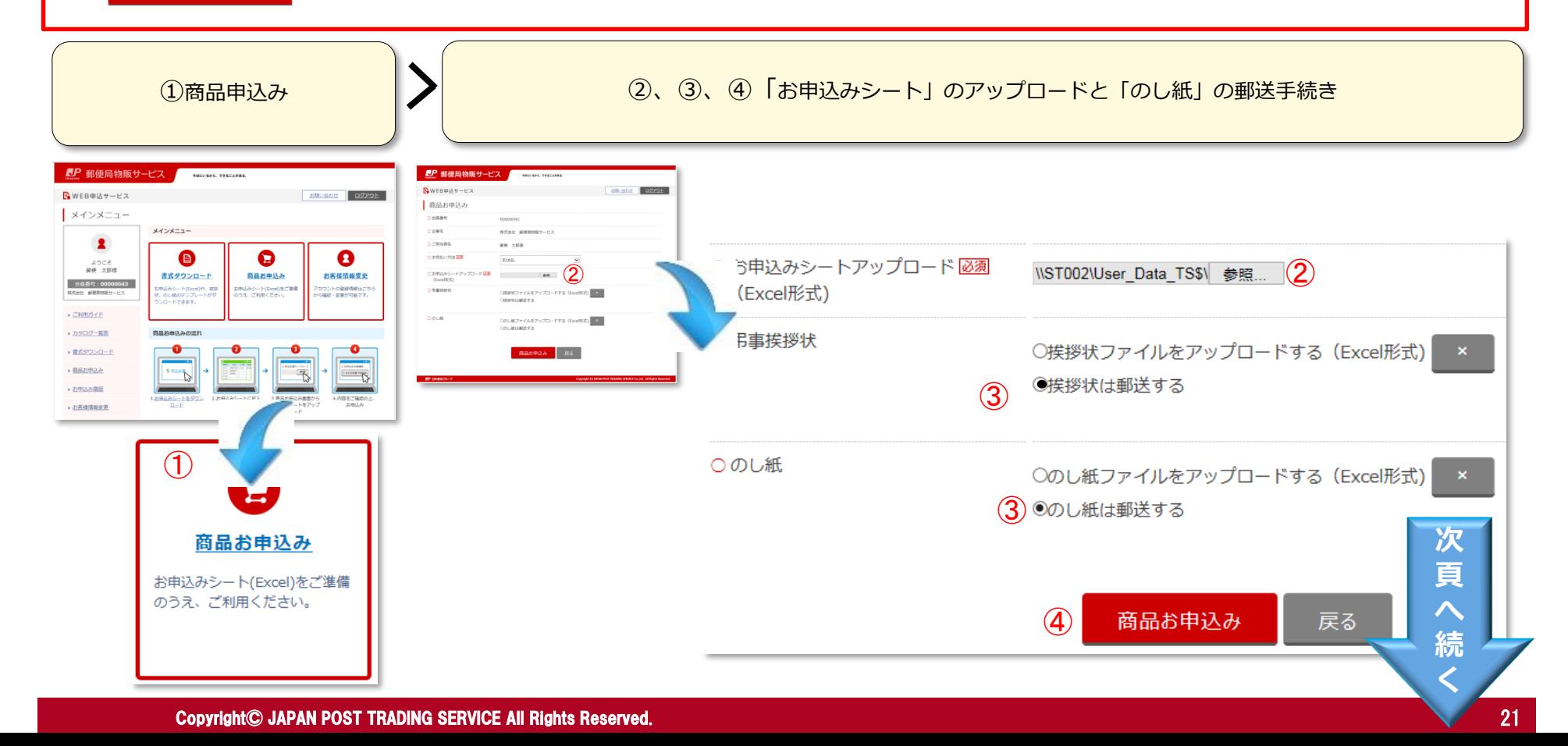

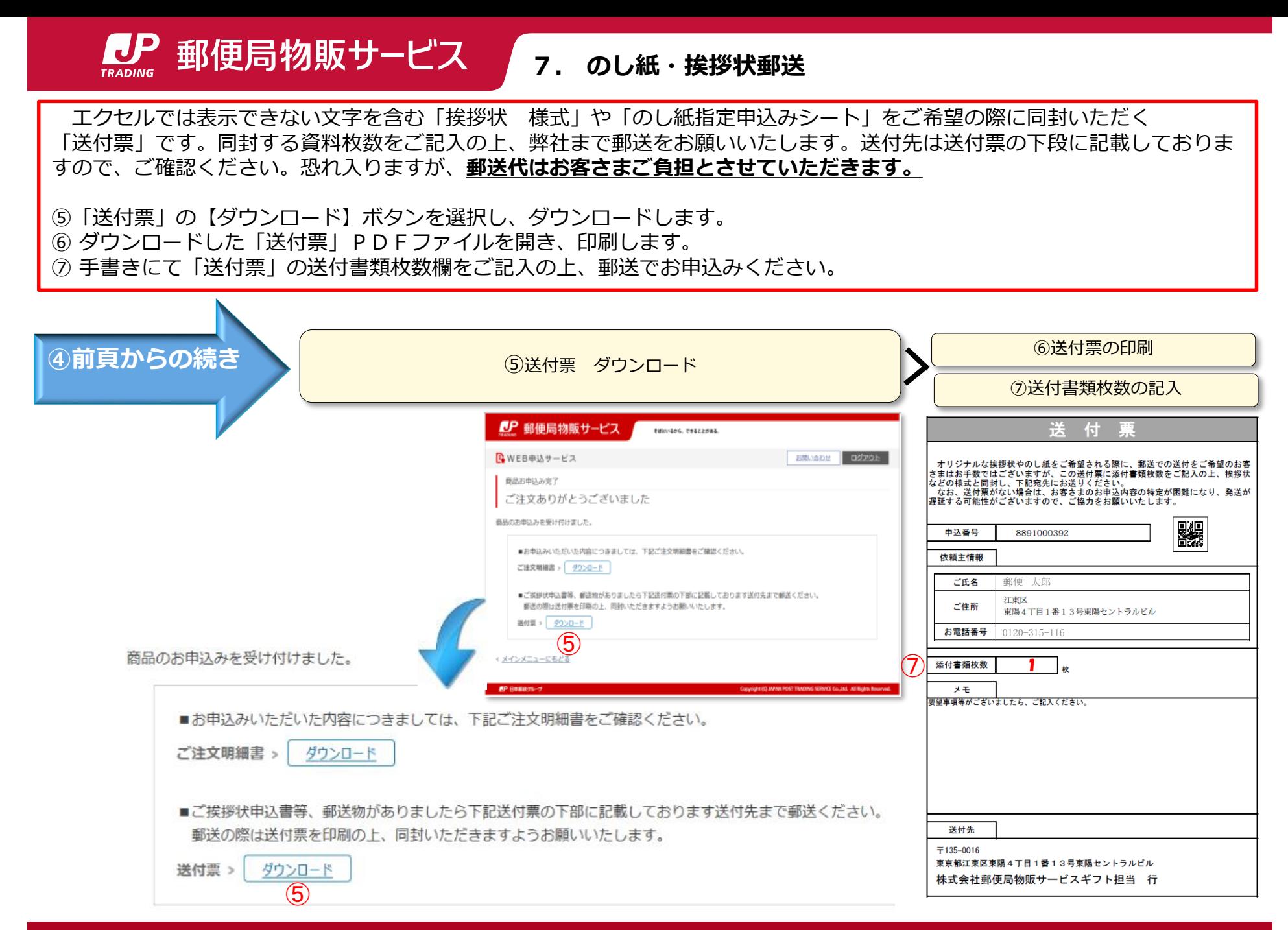

Copyright© JAPAN POST TRADING SERVICE All Rights Reserved. Copyright© JAPAN POST NETWORK TRADING SERVICE All Rights Reserved. 22

<span id="page-22-0"></span>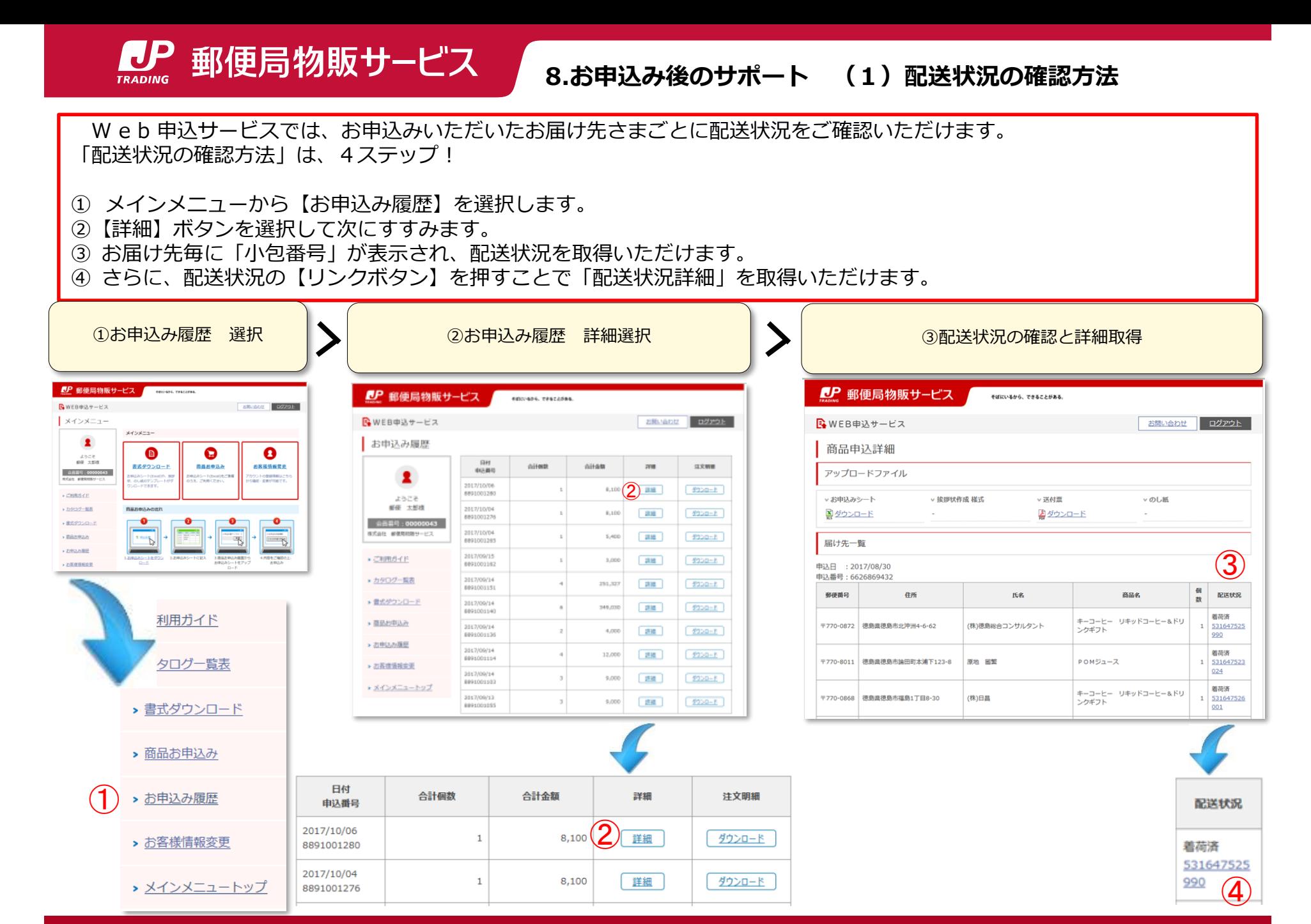

<span id="page-23-0"></span>LP 郵便局物販サービス **8.お申込み後のサポート(2)過去アップロードファイルの取得 「お申込みシート」** W e b 申込サービスは、過去にお申込みいただいた注文内容の確認ができるとともに、登録したファイルをダウンロードでき るため、お中元やお歳暮などお決まりのお贈り先がある場合にとても便利です。是非!ご利用ください。 過去にアップロードした「お申込みシート」の取得は、3ステップ! ① メインメニュートップから【お申込み履歴】ボタンを選択し、次におすすみください。 ②【詳細】ボタンを選択すると、商品申込詳細画面にすすみます。 ③【ダウンロード】ボタンを選択すると、過去にアップロードした「お申込みシート」を取得することができます。 ①お申込み履歴 選択 ②お申込み履歴 詳細選択 ③お申込みシートのダウンロード **LP** 郵便局物販サービス CP 郵便局物販サービス | comparements そばにいるから、できることがある。 **CP 部便局物販サービス** 40x404.706c2586. B WEB申込サービス お問い合わせ ログアウト BWEB申込サービス **SENSOR DZZON** R WEB电话サービス **SENADE BOOSE** メインメニュー 商品申込詳細 お申込み履歴 メインメニュー アップロードファイル  $\mathbf{z}$ nites and . 滋文期間 当时期 46586  $\bullet$ Θ Q  $\mathbf{r}$ v お申込みシート ▽接接续作成 総式 ▽ 送付票  $v$   $\Omega$ <sub>1</sub>  $H$ <sub>2</sub> **FAPR** 2017/10/06 解析 太郎線 **4.100 2 BM**  $\frac{1}{2222-1}$   $\frac{1}{2222-1}$   $\frac{1}{222}$ 国ダウンロード ■ダウンロード Mダウンロード 書式ダウンロード 商品お申込み お客様情報変更 8891001280 ようこそ 会员员号: 00000043 新田 太郎様 神込みシート(Excel)をご連備<br>パス、ご利用ください。 カウントの歴史時期はこち<br>ら福達・変更が可能です。 2012/10/04 **RICAN MORDINH-H2** MS一下(EH)<br>し組のアンプ 8,100 28.18  $f22D - E$ 届け先一覧 6691001276 **FTBET** 命長票号: 00000 ■ご利用ガイド 株式会社 新催用材料サービン 2017/10/04 申込日 : 2017/10/23 5,400 2008 f000-E 689100126 申込番号: 889100158 > カタログー監査 新使番号 任所 **E&** 商品名 **ALCOHOL: APICELERO** 2017/09/15 ■ご利用ガイド 2018  $9220 - R$ 3,000 6091001162  $\frac{1}{\sqrt{2}}$ 東京都江東区東陽4丁目1番13号 東陽セントラルビル 郵便 太郎 選べるギフト 鳥コースCP ▶ 書式ダウンロー  $\mathbf{1}$ \*カタログー覧表 2017/09/14 調理 f220-f 251,327 > 商品お申込み 6091001151  $\left| \begin{array}{c} 2 \leq 1 \\ 1 \end{array} \right| \rightarrow \left| \begin{array}{c} 2 \end{array} \right|$ ▶ 豊式ダウンロード ▶ お申込み展開 ■ > ご利用ガイド 3012/09/14 349,030 进班  $9000 - F$ 6091001540 > お客様情報変更 ■ 国民お申込み 2017/09/14 **デクシロート** 4,000 进度 8891001130 ▶ 古中区の展歴 3017/09/14 > カタログー覧表 进程 ダウンロード 12,000 0091001114 > お客様情報変更 3017/09/14 **タウンロード** 进班 **LP** 郵便局物販サービス 0091001502 \*メインメニュートップ > 書式ダウンロード 3017/09/13 退職  $(920 - 5)$ ダウンロードした過 BWEB申込サービス 去のお申込みシート > 商品お申込み 日付 商品申込詳細 合計個数 合計金額 詳細 注文明細 は次回お申し込み時 申込番号 アップロードファイル にそのままご活用い 2017/10/06 8,100 2 詳細 > お申込み履歴 ダウンロード  $(1)$ 8891001280 ただけます!2017/10/04 ▽ お申込みシート 8,100 詳細 ダウンロード 8891001276 > お客様情報変更  $\circledS$ <u>※ダウンロード</u>

> メインメニュートップ

CP 郵便局物販サービス **8.お申込み後のサポート(2)過去アップロードファイルの取得**

過去にアップロードした「挨拶状作成 様式」の取得は、3ステップ!

- ① メインメニュートップから【お申込み履歴】ボタンを選択し、次におすすみください。
- ②【詳細】ボタンを選択すると、商品申込詳細画面にすすみます。
- ③【ダウンロード】ボタンを選択すると、過去にアップロードした「挨拶状作成 様式」を取得することができます。

**「挨拶状」**

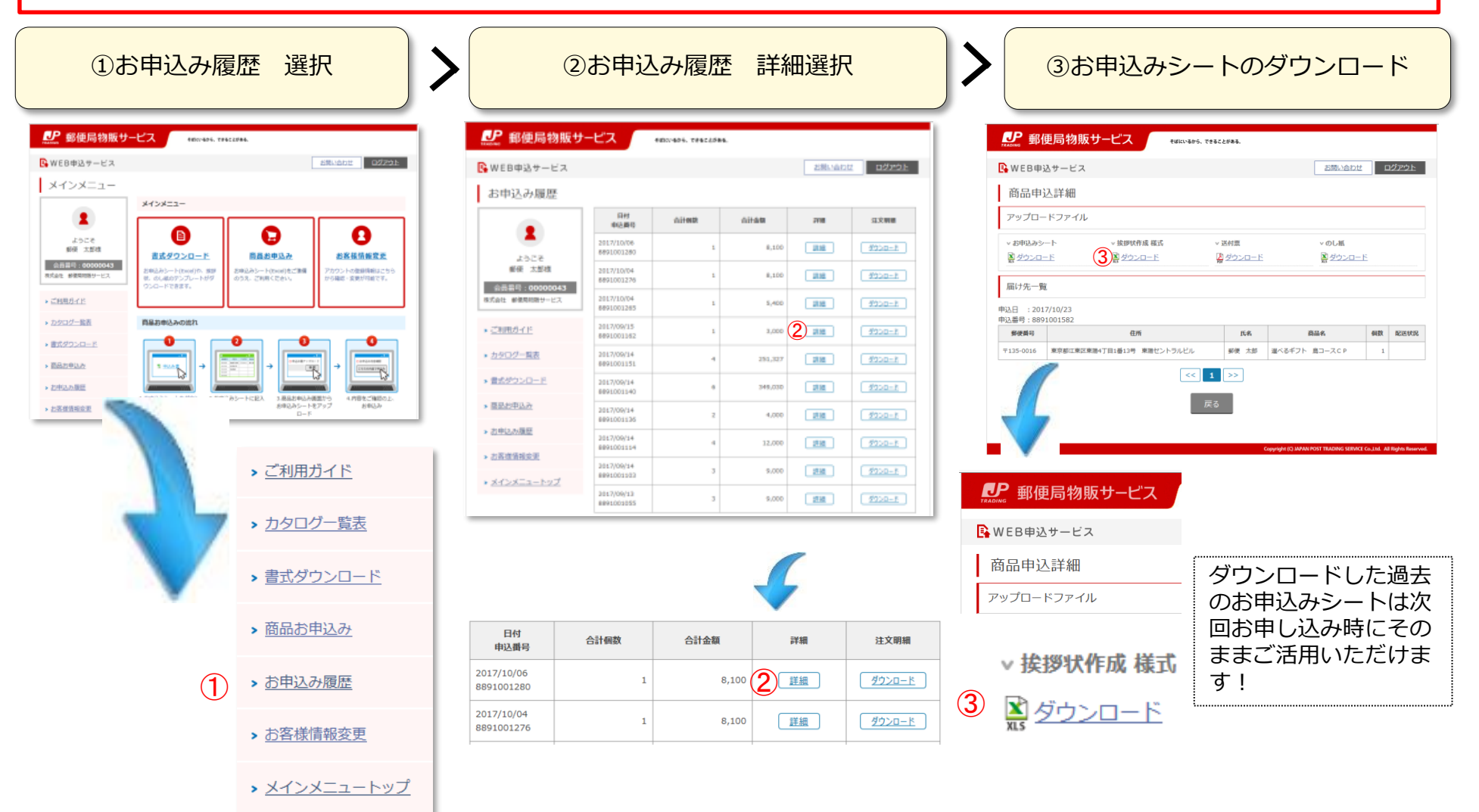

CP 郵便局物販サービス **8.お申込み後のサポート(2)過去アップロードファイルの取得**

**「送付票」**

過去にアップロードした「送付票」の取得は、3ステップ!

- ① メインメニュートップから【お申込み履歴】ボタンを選択し、次におすすみください。
- ②【詳細】ボタンを選択すると、商品申込詳細画面にすすみます。
- ③【ダウンロード】ボタンを選択すると、過去にアップロードした「送付票」を取得することができます。

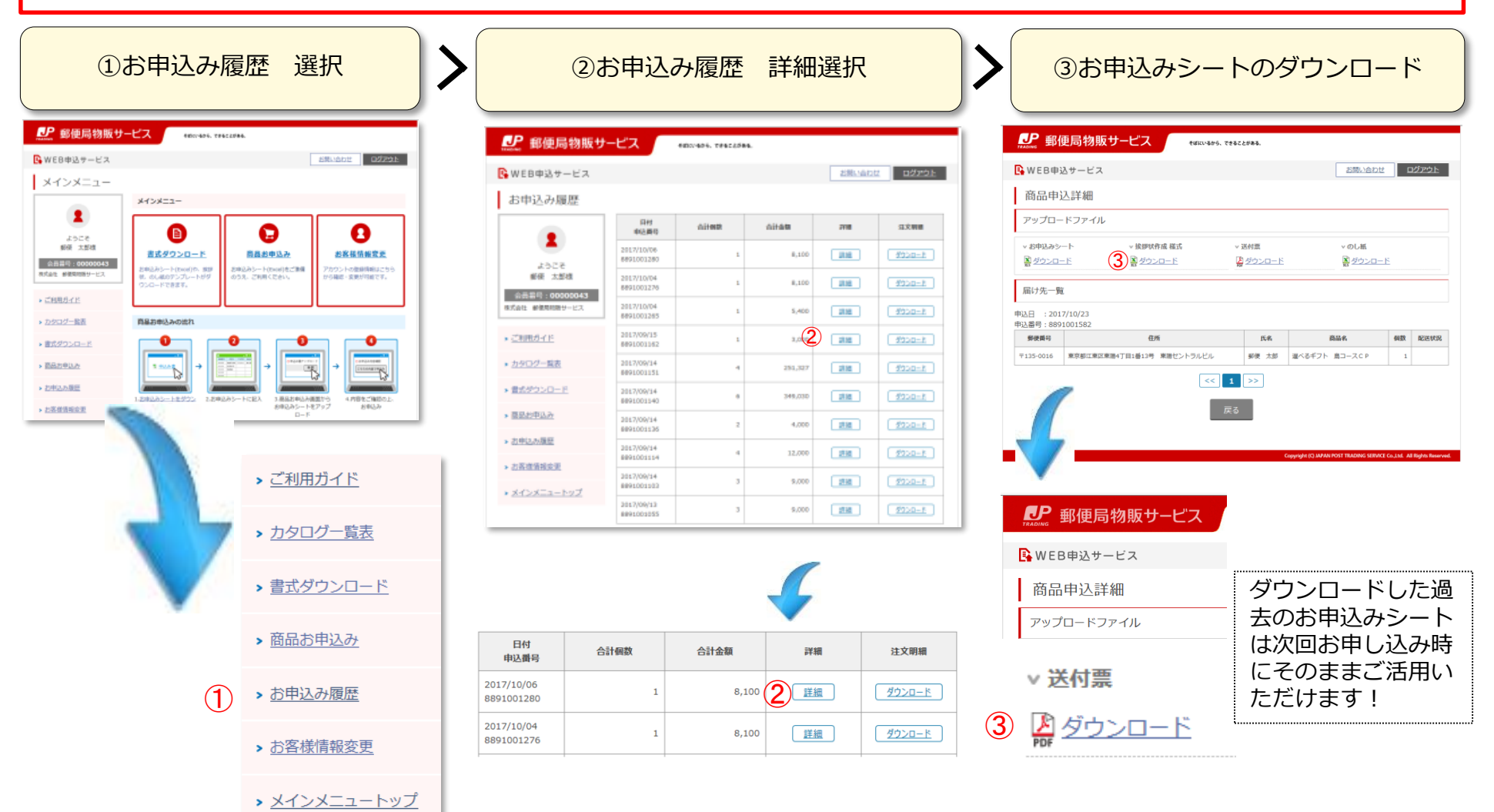

LP 郵便局物販サービス **8.お申込み後のサポート(2)過去アップロードファイルの取得 「のし紙」**

過去にアップロードした「のし紙指定シート」の取得は、3ステップ!

① メインメニュートップから【お申込み履歴】ボタンを選択し、次におすすみください。

②【詳細】ボタンを選択すると、商品申込詳細画面にすすみます。

③【ダウンロード】ボタンを選択すると、過去にアップロードした「のし紙指定シート」を取得することができます。

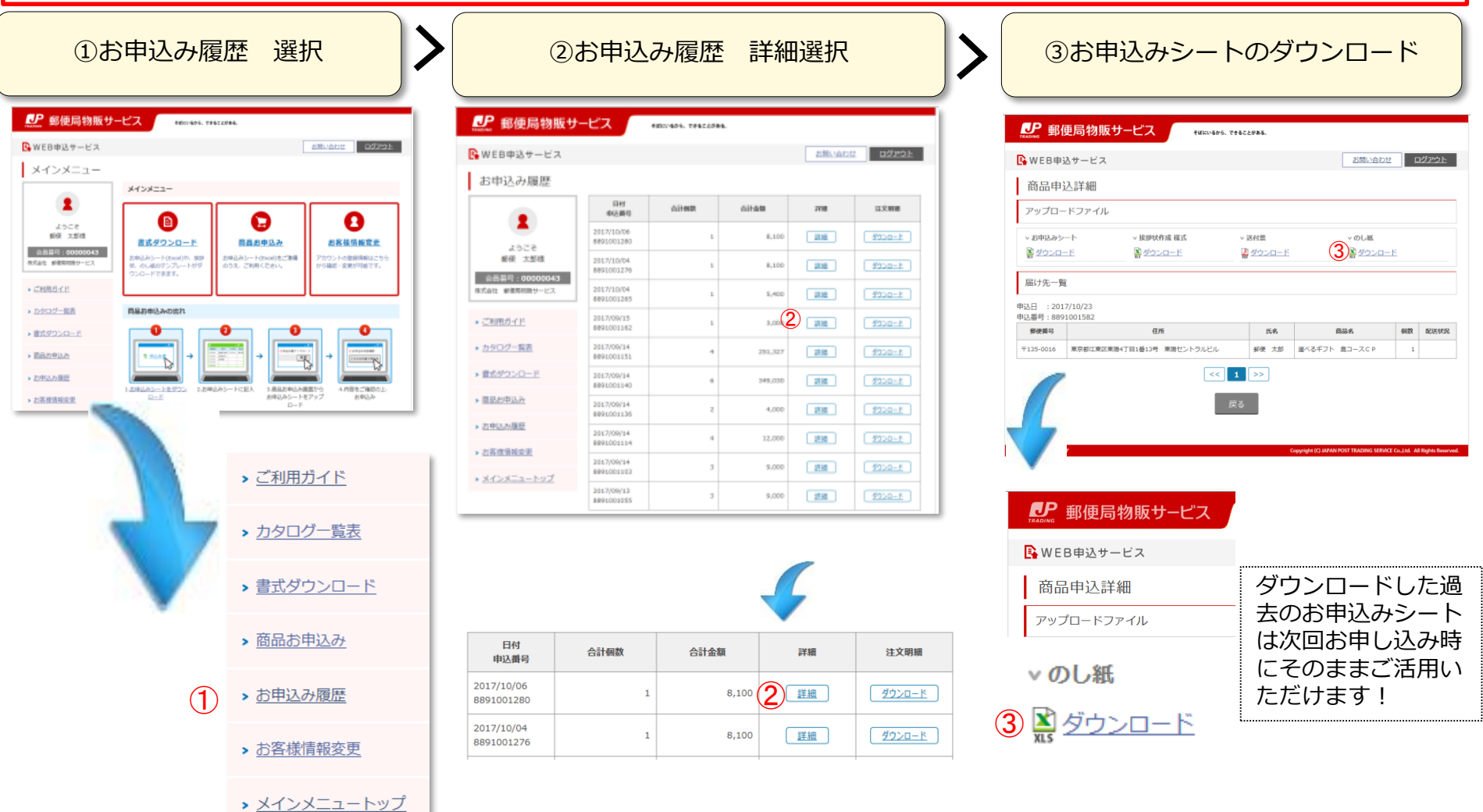